## **ob** abcloudz

## Instructions for the Demonstrational NFT Marketplace

Use Google Chrome or Mozilla FireFox browsers as these are the only browsers that support the MetaMask e-wallet extension.

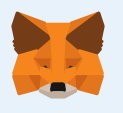

**STEP 01**

**STEP 02**

**STEP 03**

**STEP 04** You need to install the MetaMask extension for your browser.

Create a wallet to use the MetaMask extension.

After the MetaMask wallet is created, it will interact with the MainNet by default. Since the NFT Marketplace smart contract is deployed on the Ropsten test network, it is necessary to switch the wallet to the Ropsten network. Check out this [link](http://www.herongyang.com/Ethereum/MetaMask-Extension-Add-Ropsten-Test-Network.html) for a detailed instruction on this step.

After switching the wallet to the test network, you need to replenish the wallet with test ethers. This can be done through special "faucets."

Check out this [link](https://medium.com/@shariati/how-to-add-test-eth-from-the-faucet-26a3ebcc4b11) for a detailed instruction.

Once you have completed all these steps, you can start using the blockchain demo. After entering the site, you will see 2 buttons: a button for connecting to a wallet and a button for installing a browser extension. If the extension is already installed and configured according to the instructions, you can start connecting to the wallet. If you connect to the wallet for the first time, the extension will ask you to confirm the connection. Once you provide a confirmation, your wallet connects to the extension.

If you want to use the Wallet Connect service to connect to the wallet, you must have a wallet application installed on your smartphone. The MetaMask app will go as a perfect example. If your wallet application supports QR code connection, you can connect by scanning the QR code and confirming the connection in your mobile application.

**STEP 05**